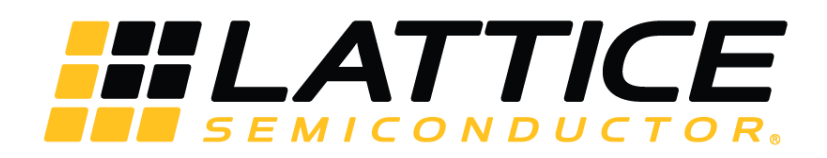

# **SEDC Module - Lattice Radiant Software**

**User Guide**

FPGA-IPUG-02066-1.0

December 2019

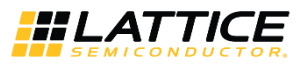

#### **Disclaimers**

Lattice makes no warranty, representation, or guarantee regarding the accuracy of information contained in this document or the suitability of its products for any particular purpose. All information herein is provided AS IS and with all faults, and all risk associated with such information is entirely with Buyer. Buyer shall not rely on any data and performance specifications or parameters provided herein. Products sold by Lattice have been subject to limited testing and it is the Buyer's responsibility to independently determine the suitability of any products and to test and verify the same. No Lattice products should be used in conjunction with mission- or safety-critical or any other application in which the failure of Lattice's product could create a situation where personal injury, death, severe property or environmental damage may occur. The information provided in this document is proprietary to Lattice Semiconductor, and Lattice reserves the right to make any changes to the information in this document or to any products at any time without notice.

© 2019 Lattice Semiconductor Corp. All Lattice trademarks, registered trademarks, patents, and disclaimers are as listed a[t www.latticesemi.com/legal.](http://www.latticesemi.com/legal)  All other brand or product names are trademarks or registered trademarks of their respective holders. The specifications and information herein are subject to change without notice.

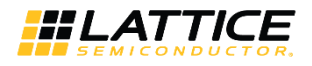

### **Contents**

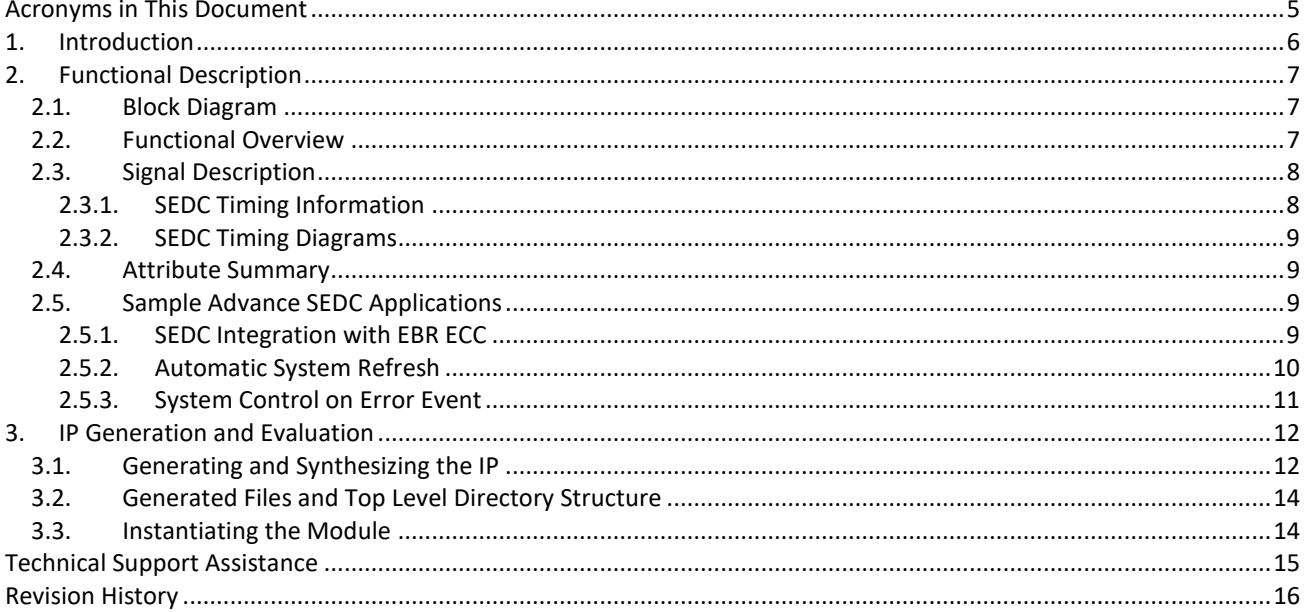

. D 2019 Lattice Semiconductor Corp. All Lattice trademarks, registered trademarks, patents, and disclaimers are as listed at www.latticesemi.com/legal.<br>All other brand or product names are trademarks or registered tradema

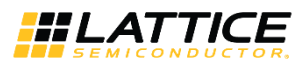

## **Figures**

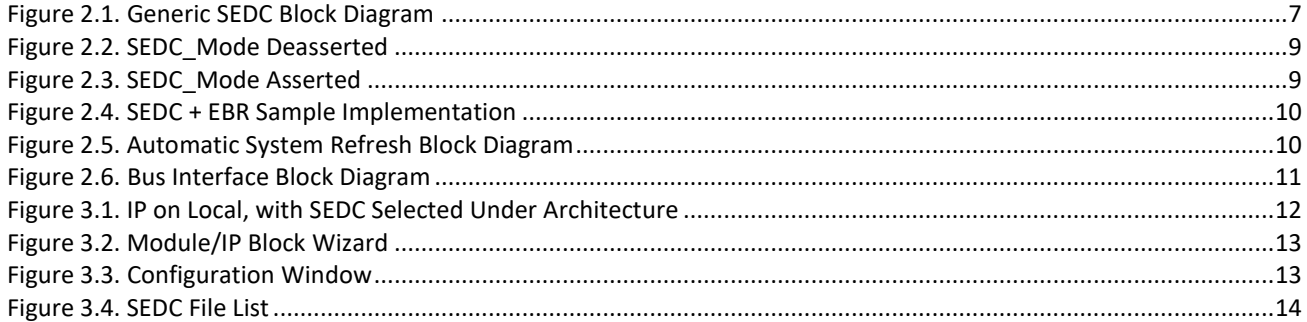

### **Tables**

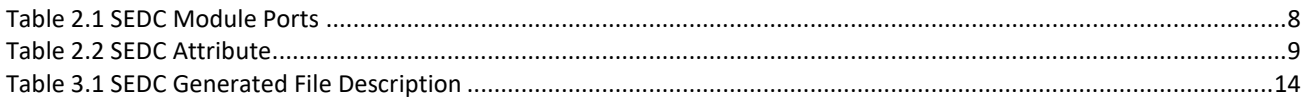

.0 02019 Lattice Semiconductor Corp. All Lattice trademarks, registered trademarks, patents, and disclaimers are as listed at **www.latticesemi.com/legal**<br>All other brand or product names are trademarks or registered tradem

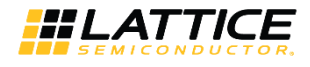

## <span id="page-4-0"></span>**Acronyms in This Document**

A list of acronyms used in this document.

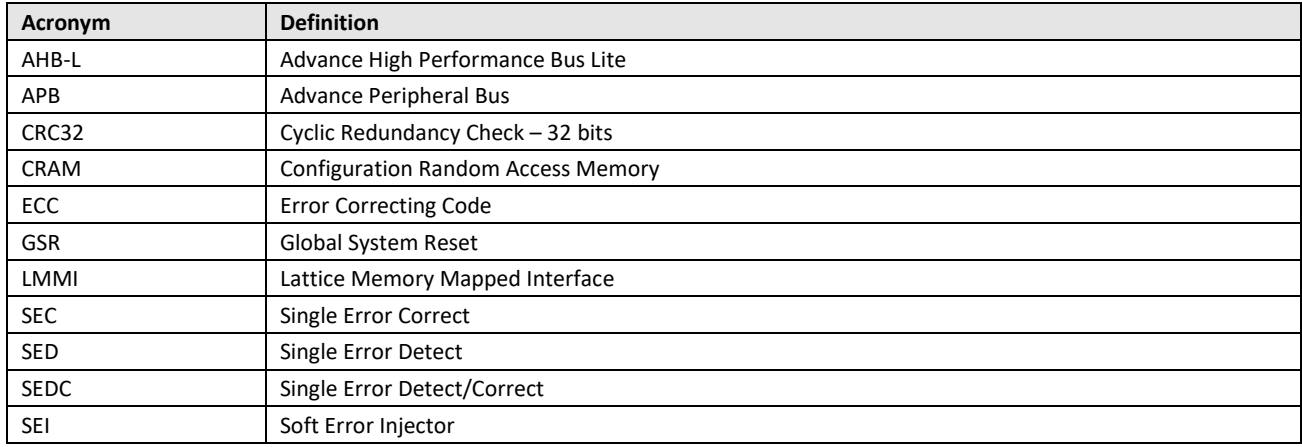

.0 02019 Lattice Semiconductor Corp. All Lattice trademarks, registered trademarks, patents, and disclaimers are as listed at **www.latticesemi.com/legal**<br>All other brand or product names are trademarks or registered tradem

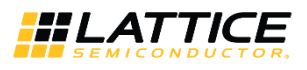

## <span id="page-5-0"></span>**1. Introduction**

This document provides technical information about the SEDC (Single Error Detect/Correct Module ) that is supported in CrossLink-NX™. This aims to provide information essential for IP/System developers, Verification and Software for integration, testing and validation. In general, design specification from RTL up to IP packaging, IP generation, and integration with Lattice Radiant® software are covered in this document.

- Supports both SEC (Single Error Correct) and SED (Single Error Detect) modes
- Output information on Soft Error location
- Supports SEC without the need for external memory access
- Support for SEI (Soft Error Injector) tool
- Including support to target errors to a specific block of logic
- Flexible handling of SEC events -> Freeze I/O, GSR, and others
- Integrated handling of oscillator and other resources (including configuration access for Freeze I/O, GSR)

© 2019 Lattice Semiconductor Corp. All Lattice trademarks, registered trademarks, patents, and disclaimers are as listed a[t www.latticesemi.com/legal.](http://www.latticesemi.com/legal)  All other brand or product names are trademarks or registered trademarks of their respective holders. The specifications and information herein are subject to change without notice.

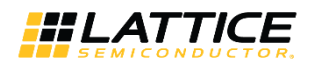

## <span id="page-6-1"></span><span id="page-6-0"></span>**2. Functional Description**

### **2.1. Block Diagram**

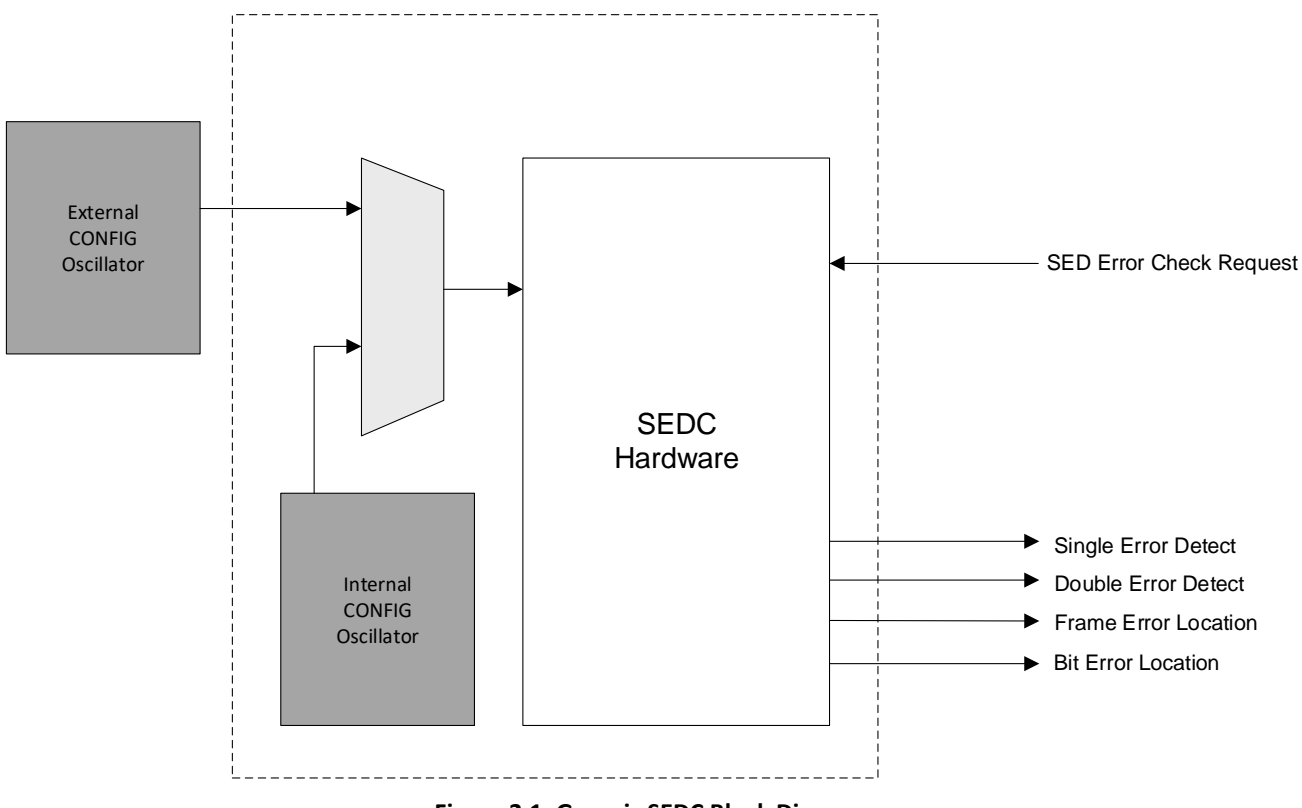

**Figure 2.1. Generic SEDC Block Diagram**

<span id="page-6-3"></span><span id="page-6-2"></span>**Note:** The MUX control signal is the Use CONFIG\_CLK Externally in the Attribute Summary.

#### **2.2. Functional Overview**

Soft Error Detection (SED) when enabled performs reads of DSR frames in user mode, and performs ECC (Error Correcting Code) Calculations for Soft Error Detection of SRAM content. Once an error is detected/corrected, notification is sent to the fabric and SED should resume. If more than one-bit error is detected within one frame notification, a Double Error Detect is sent to the fabric. In addition, the CRC32 (Cyclic Redundancy Check – 32 bits ) is done on the entire CRAM (Configuration Random Access Memory) data in parallels with ECC.

© 2019 Lattice Semiconductor Corp. All Lattice trademarks, registered trademarks, patents, and disclaimers are as listed a[t www.latticesemi.com/legal.](http://www.latticesemi.com/legal)  All other brand or product names are trademarks or registered trademarks of their respective holders. The specifications and information herein are subject to change without notice.

FPGA-IPUG-02066-1.0 7

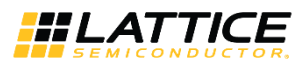

### <span id="page-7-0"></span>**2.3. Signal Description**

#### <span id="page-7-2"></span>**Table 2.1 SEDC Module Ports**

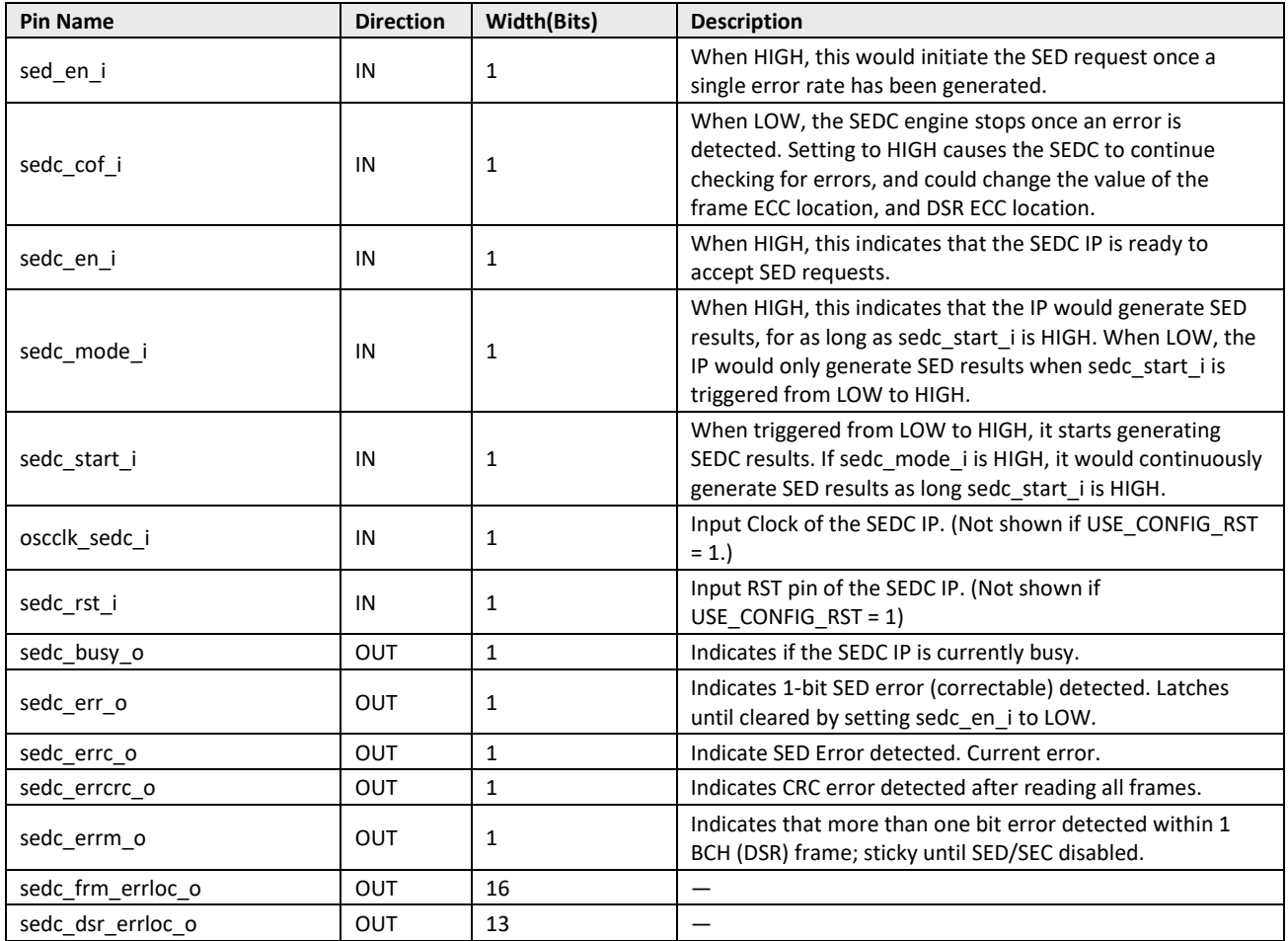

#### <span id="page-7-1"></span>**2.3.1. SEDC Timing Information**

- SED can be started using sedc\_start\_i. Starting SED using sedc\_start\_i has two operational modes depending on the setting of sedc\_mode\_i.
- If sedc\_mode\_i is HIGH, SED runs continuously as long as sedc\_start\_i is HIGH.
- If sedc\_mode\_i is LOW, SED runs once every time there is a LOW to HIGH transition on sedc\_start\_i
- When sed\_en\_i is high and SED/SEC is enabled SEC runs when a single bit error is detected by the SEC logic, which flips the error bit by shift back through the DSR data for that frame.

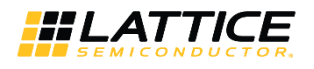

#### <span id="page-8-0"></span>**2.3.2. SEDC Timing Diagrams**

[Figure 2.2](#page-8-4) and [Figure 2.3](#page-8-5) show the different SEDC operations, which are when sedc\_mode =  $1$  / sedc\_mode = 0.

<span id="page-8-4"></span>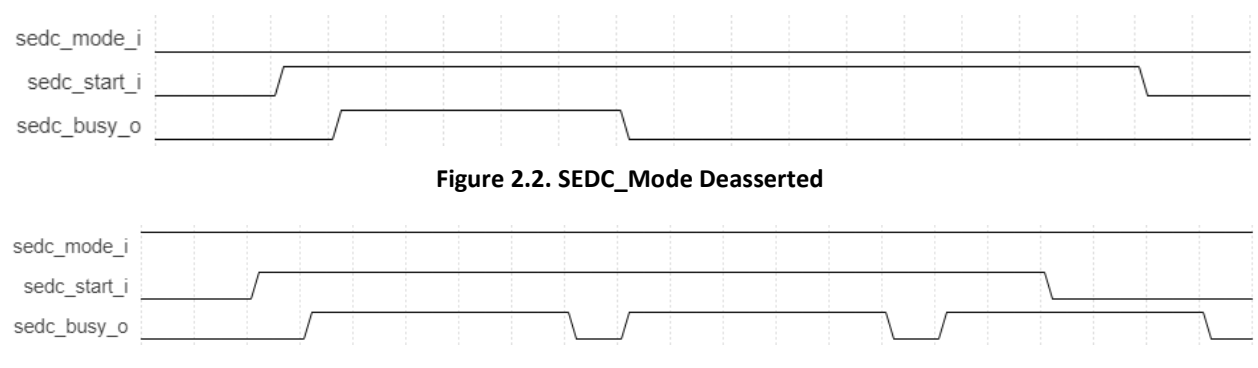

**Figure 2.3. SEDC\_Mode Asserted**

### <span id="page-8-5"></span><span id="page-8-1"></span>**2.4. Attribute Summary**

#### <span id="page-8-6"></span>**Table 2.2 SEDC Attribute**

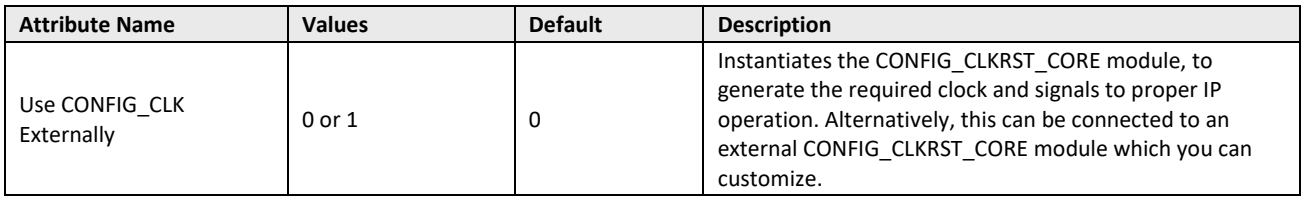

### <span id="page-8-2"></span>**2.5. Sample Advance SEDC Applications**

The following sections describe the Advance SEDC Application when combined with other IPs. This section is no longer part of the core SEDC IP, but serves as a guideline on possible ways that the SEDC can be used as a user solution.

#### <span id="page-8-3"></span>**2.5.1. SEDC Integration with EBR ECC**

The EBR modules have a separate ECC port with the one in the SEDC block. While the SEDC block automatically sweeps the information in the bitstream, the EBR module's ECC functions are triggered only when an access is made to a specific memory location. For more information on ECC on EBR memory, refer to [Memory Modules](http://www.latticesemi.com/view_document?document_id=52685) – Lattice Radiant [Software User Guide](http://www.latticesemi.com/view_document?document_id=52685) (FPGA-IPUG-02033). Since multiple EBRs can be used in a single design, you can implement error detection with either a mux[with selector] or as independent IPs.

© 2019 Lattice Semiconductor Corp. All Lattice trademarks, registered trademarks, patents, and disclaimers are as listed a[t www.latticesemi.com/legal.](http://www.latticesemi.com/legal) 

All other brand or product names are trademarks or registered trademarks of their respective holders. The specifications and information herein are subject to change without notice.

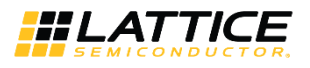

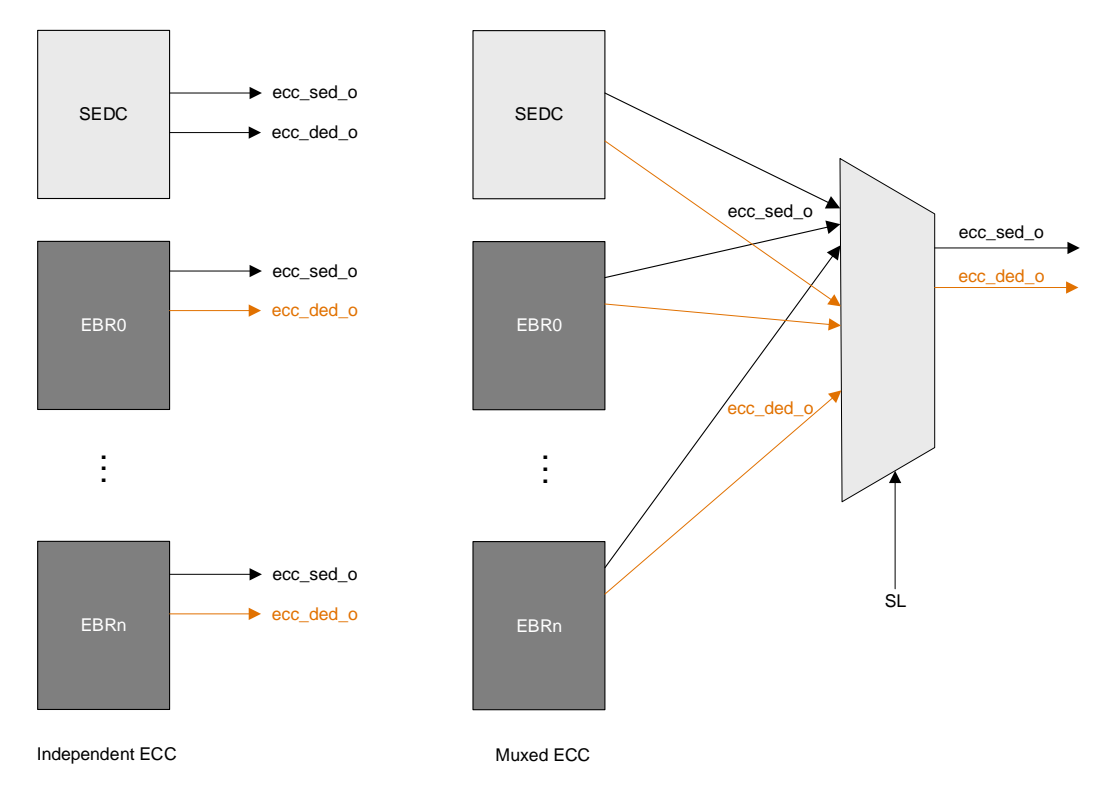

**Figure 2.4. SEDC + EBR Sample Implementation**

#### <span id="page-9-1"></span><span id="page-9-0"></span>**2.5.2. Automatic System Refresh**

The SEDC can be interfaces to the global system reset, which restarts the entire system if it encounters a SER error. For more information on the pins and parameters of the GSR (Global System Reset) primitive, please check the included *help* section in the Radiant software.

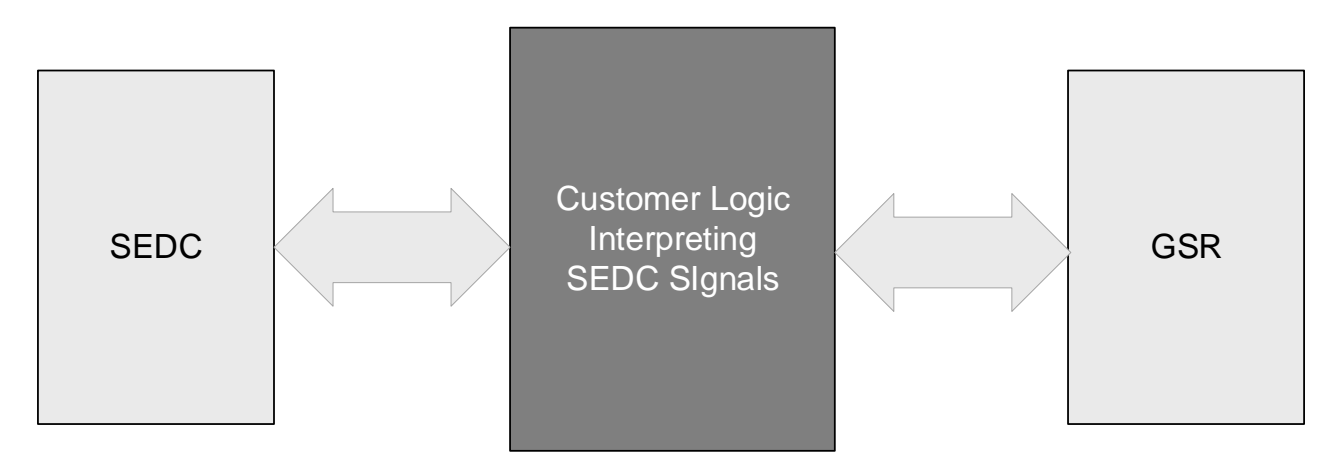

<span id="page-9-2"></span>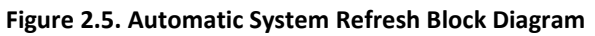

© 2019 Lattice Semiconductor Corp. All Lattice trademarks, registered trademarks, patents, and disclaimers are as listed a[t www.latticesemi.com/legal.](http://www.latticesemi.com/legal)  All other brand or product names are trademarks or registered trademarks of their respective holders. The specifications and information herein are subject to change without notice.

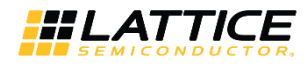

#### <span id="page-10-0"></span>**2.5.3. System Control on Error Event**

The SEDC can also be interfaced with a bridge coupled with SoC design applications. In this setup, the SEDC can be used to monitor the overall system health and a master can be designed to respond these interrupts.

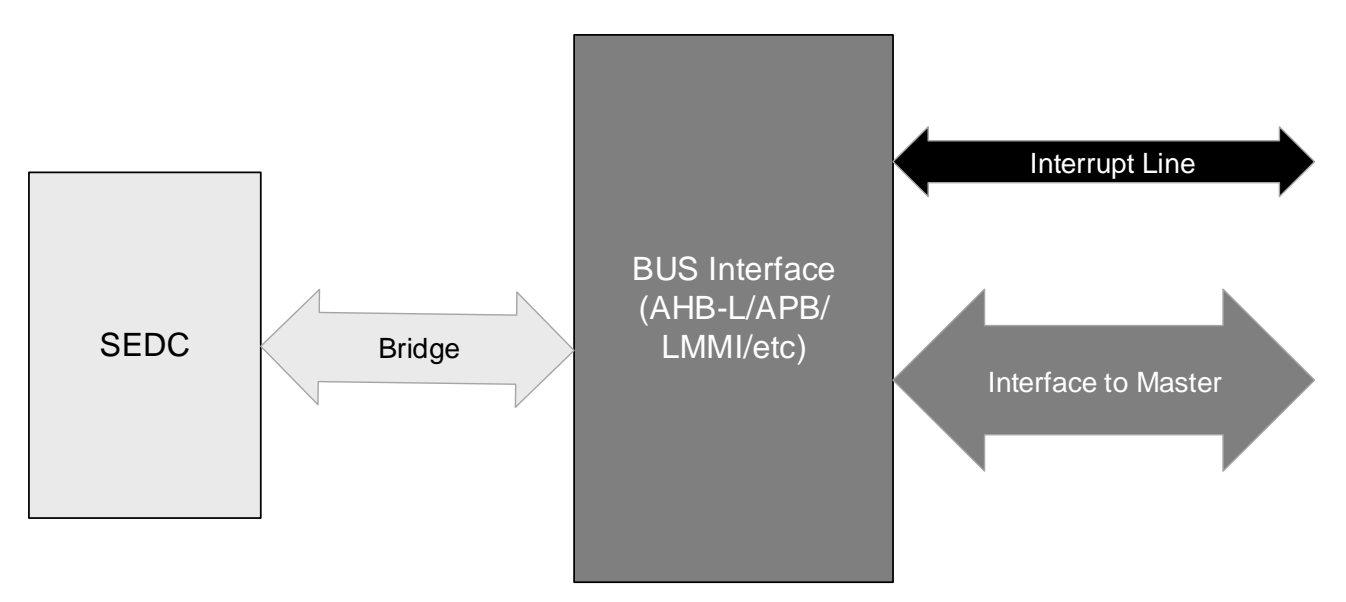

**Figure 2.6. Bus Interface Block Diagram**

<span id="page-10-1"></span>These applications can also be combined, to provide you maximum flexibility in your designs.

© 2019 Lattice Semiconductor Corp. All Lattice trademarks, registered trademarks, patents, and disclaimers are as listed a[t www.latticesemi.com/legal.](http://www.latticesemi.com/legal) 

All other brand or product names are trademarks or registered trademarks of their respective holders. The specifications and information herein are subject to change without notice.

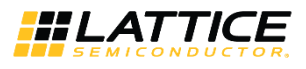

## <span id="page-11-0"></span>**3. IP Generation and Evaluation**

This section provides information on how to generate and instantiate the Module/IP using the Lattice Radiant Software.

### <span id="page-11-1"></span>**3.1. Generating and Synthesizing the IP**

The Module/IP Block Wizard in Lattice Radiant Software allows you to generate, create, or open modules for the target device.

To generate the Module/IP:

1. From the Lattice Radiant Software, select the **IP Catalog** tab and select **IP on Local**.

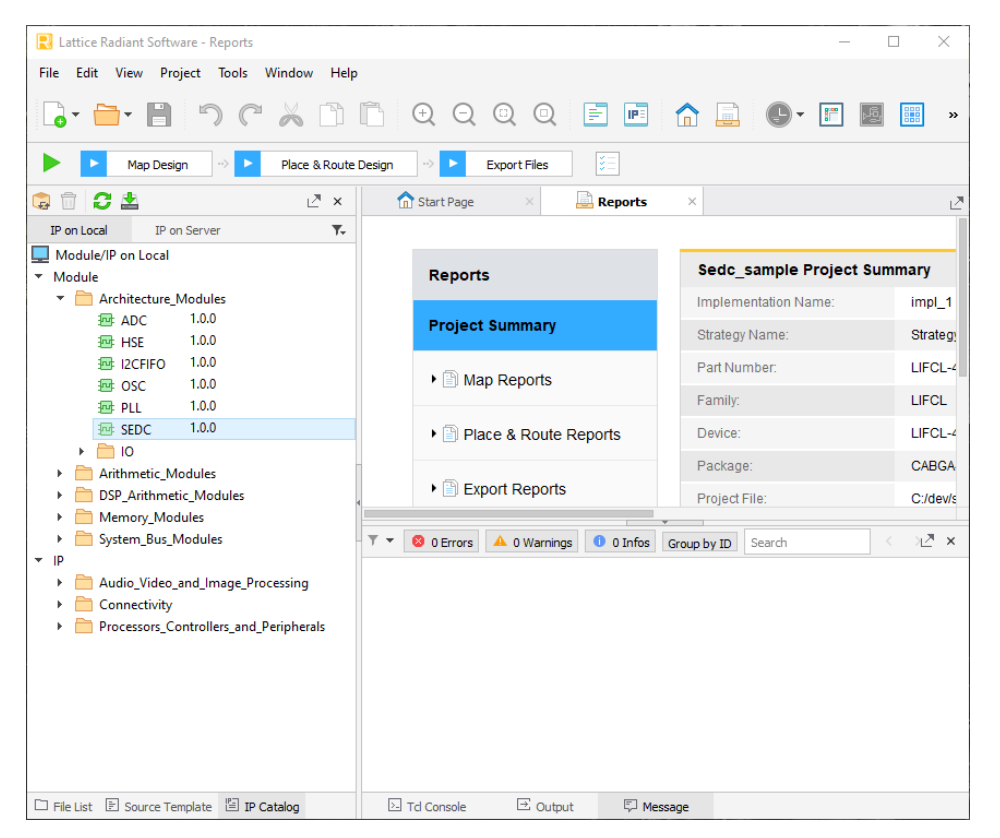

**Figure 3.1. IP on Local, with SEDC Selected Under Architecture**

<span id="page-11-2"></span>2. Double-click on SEDC IP to open the **Module/IP Block Wizard**. Enter the values in the **Component name** and **Create in** fields.

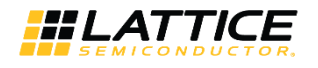

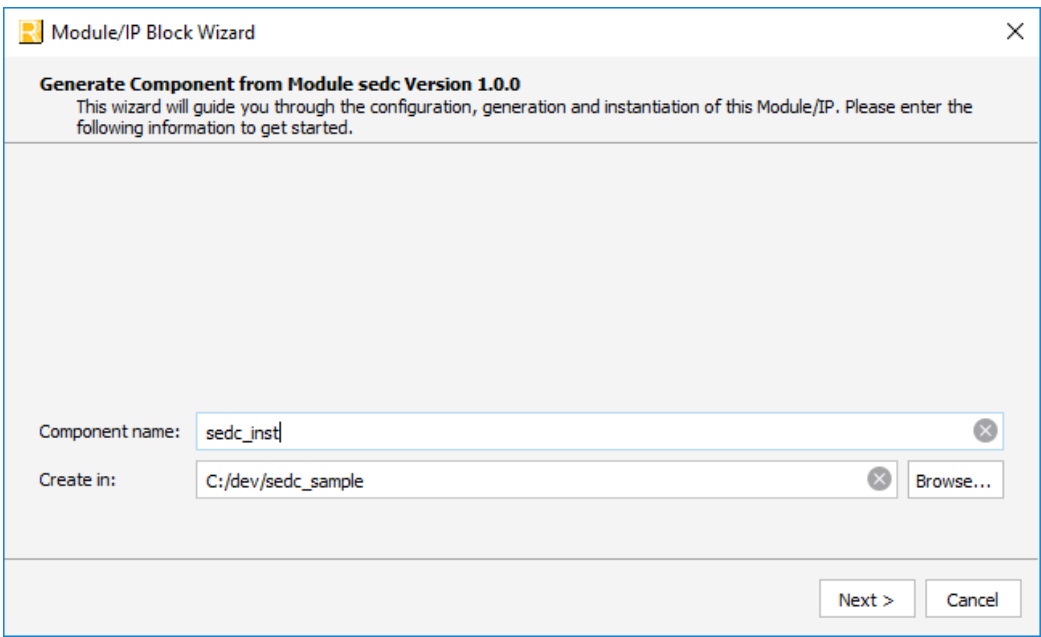

**Figure 3.2. Module/IP Block Wizard**

- <span id="page-12-0"></span>3. Click **Next**.
- 4. Update the configuration parameters as necessary as shown in [Figure 3.3.](#page-12-1)

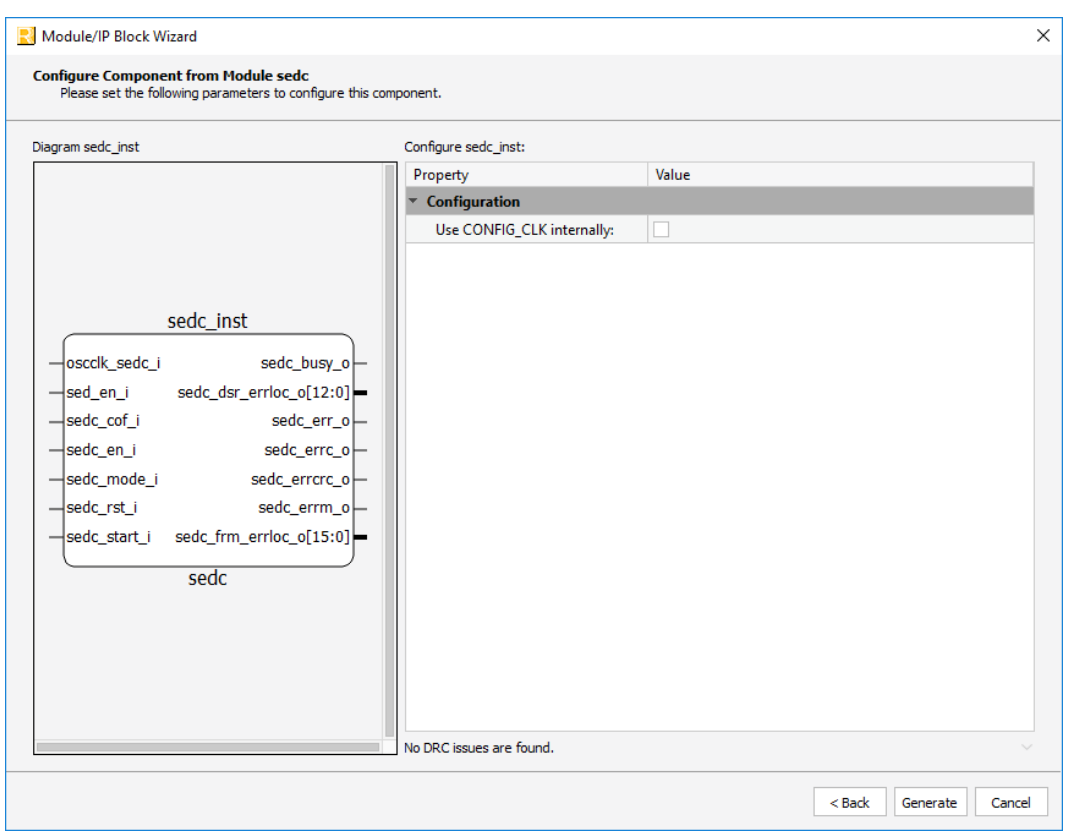

#### **Figure 3.3. Configuration Window**

<span id="page-12-1"></span><sup>.0 02019</sup> Lattice Semiconductor Corp. All Lattice trademarks, registered trademarks, patents, and disclaimers are as listed at **www.latticesemi.com/legal**<br>All other brand or product names are trademarks or registered tradem

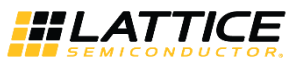

5. Click **Generate**. After generation, the IP is automatically added on the active project as shown i[n Figure 3.4.](#page-13-2)

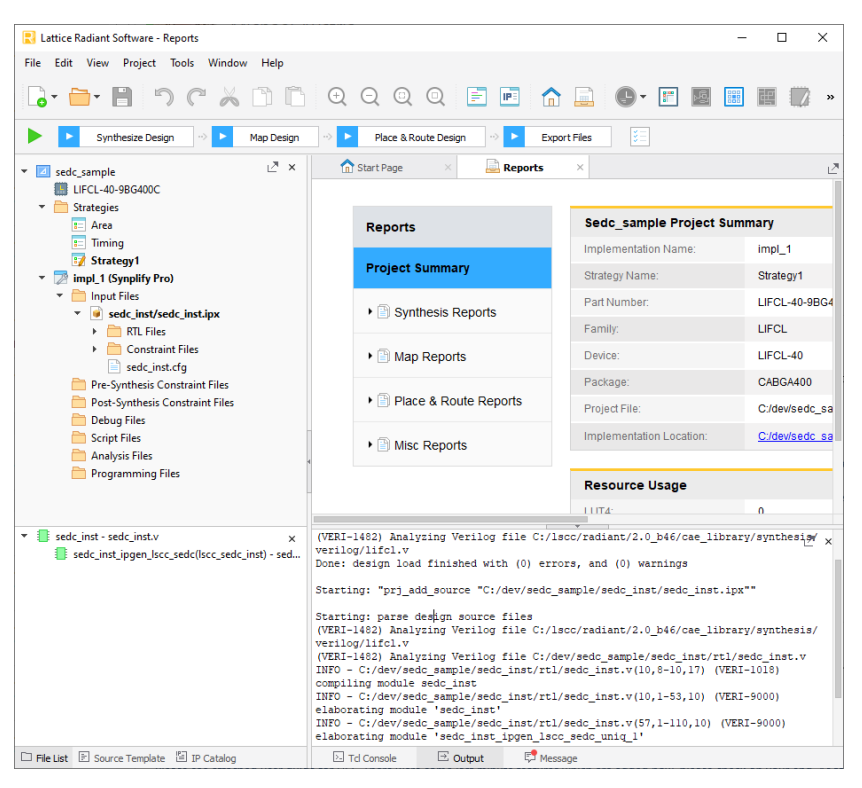

**Figure 3.4. SEDC File List**

### <span id="page-13-2"></span><span id="page-13-0"></span>**3.2. Generated Files and Top Level Directory Structure**

<span id="page-13-3"></span>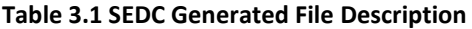

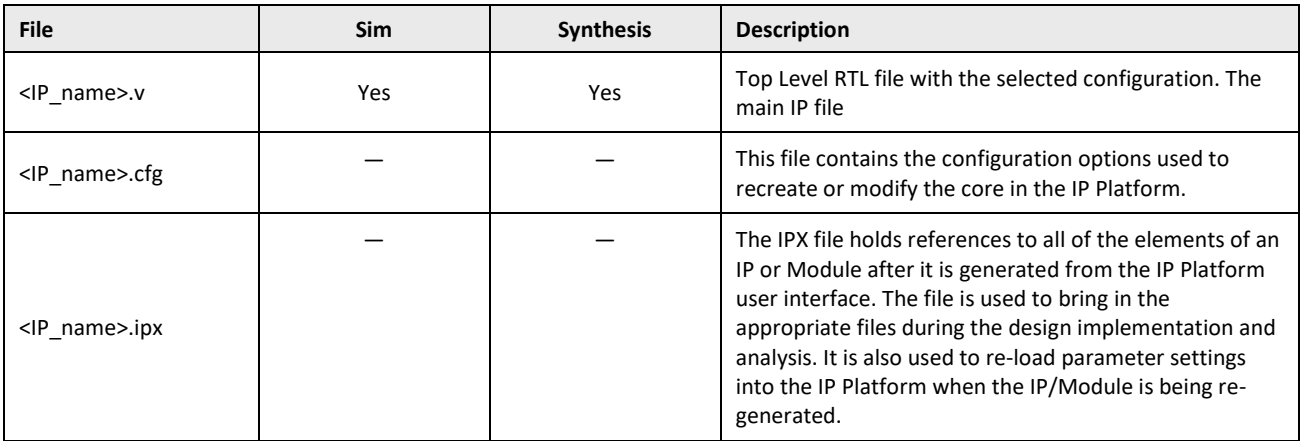

### <span id="page-13-1"></span>**3.3. Instantiating the Module**

To instantiate the module, type the module name and instance name following the Verilog format. Alternatively, a sample instance can be seen in the /misc/ folder or the sample module instance in *<IP\_name>\_bb.v*.

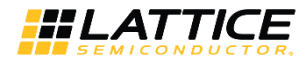

## <span id="page-14-0"></span>**Technical Support Assistance**

Submit a technical support case through [www.latticesemi.com/techsupport.](http://www.latticesemi.com/techsupport)

.0 02019 Lattice Semiconductor Corp. All Lattice trademarks, registered trademarks, patents, and disclaimers are as listed at **www.latticesemi.com/legal**<br>All other brand or product names are trademarks or registered tradem

FPGA-IPUG-02066-1.0 15

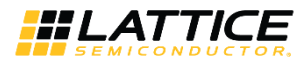

## <span id="page-15-0"></span>**Revision History**

**Document Revision 1.0, Lattice Radiant SW version 2.0, December 2019**

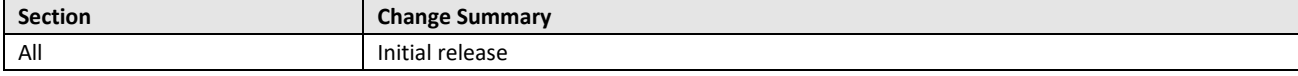

.0 02019 Lattice Semiconductor Corp. All Lattice trademarks, registered trademarks, patents, and disclaimers are as listed at **www.latticesemi.com/legal**<br>All other brand or product names are trademarks or registered tradem

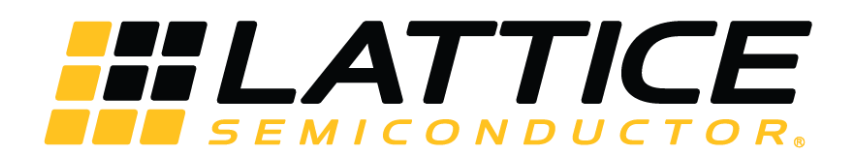

[www.latticesemi.com](http://www.latticesemi.com/)